## **Anleitung zum Ausfüllen des .pdf‐Formulars " "Antrag auf Einschreibung"**

Bitte füllen Sie *alle* erforderlichen Felder aus! Sie können das Formular erst absenden, wenn es vollständig mit *allen* Pflichtfeldern ausgefüllt ist.

Vor dem Absenden und Drücken des Senden-Knopfes **and Absenden**, füllen Sie bitte die Unterschriftsfelder mit Ihrem Vor‐ und Nachnamen aus:

first name last Name (Please enter your name/first name(s) and insert your **Signature** 

Anschließend wechseln Sie zur Adobe‐Symbolleiste und wählen die folgende Schaltfläche aus:

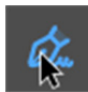

Dokument unterschreiben durch Tastatureingabe oder händisches Unterzeichnen

Klicken Sie mit dem Mauszeiger auf die oben gezeigte Schaltfläche und es öffnet sich eine neue Symbolleiste, welche so aussieht:

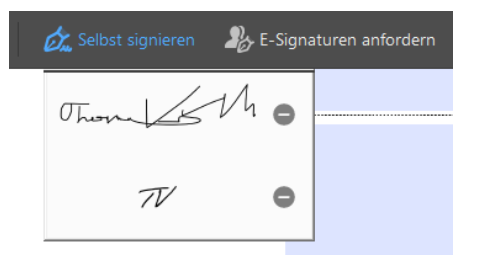

Wählen Sie *"Selbst signieren"*

Entweder besitzen Sie bereits eine gescannte Version Ihrer Unterschrift oder Sie müssen die Signatur mit der Maus erstellen. Wenn Sie bereits über eine gescannte Version Ihrer Unterschrift verfügen, wie im Bild zu sehen, wählen Sie diese aus und unterschreiben Sie damit das Formular. Falls nicht, können Sie mit der Maus Ihre Unterschrift in das Feld schreiben. Nun können Sie das Dokument mit dem Senden‐Knopf versenden:

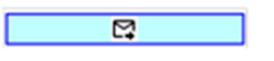

Herzlichen Glückwunsch, Sie haben nun das Formular *"Antrag auf Einschreibung"* erfolgreich an unsere Schule übermittelt!